1. 電子ブックを iTune にコピーする

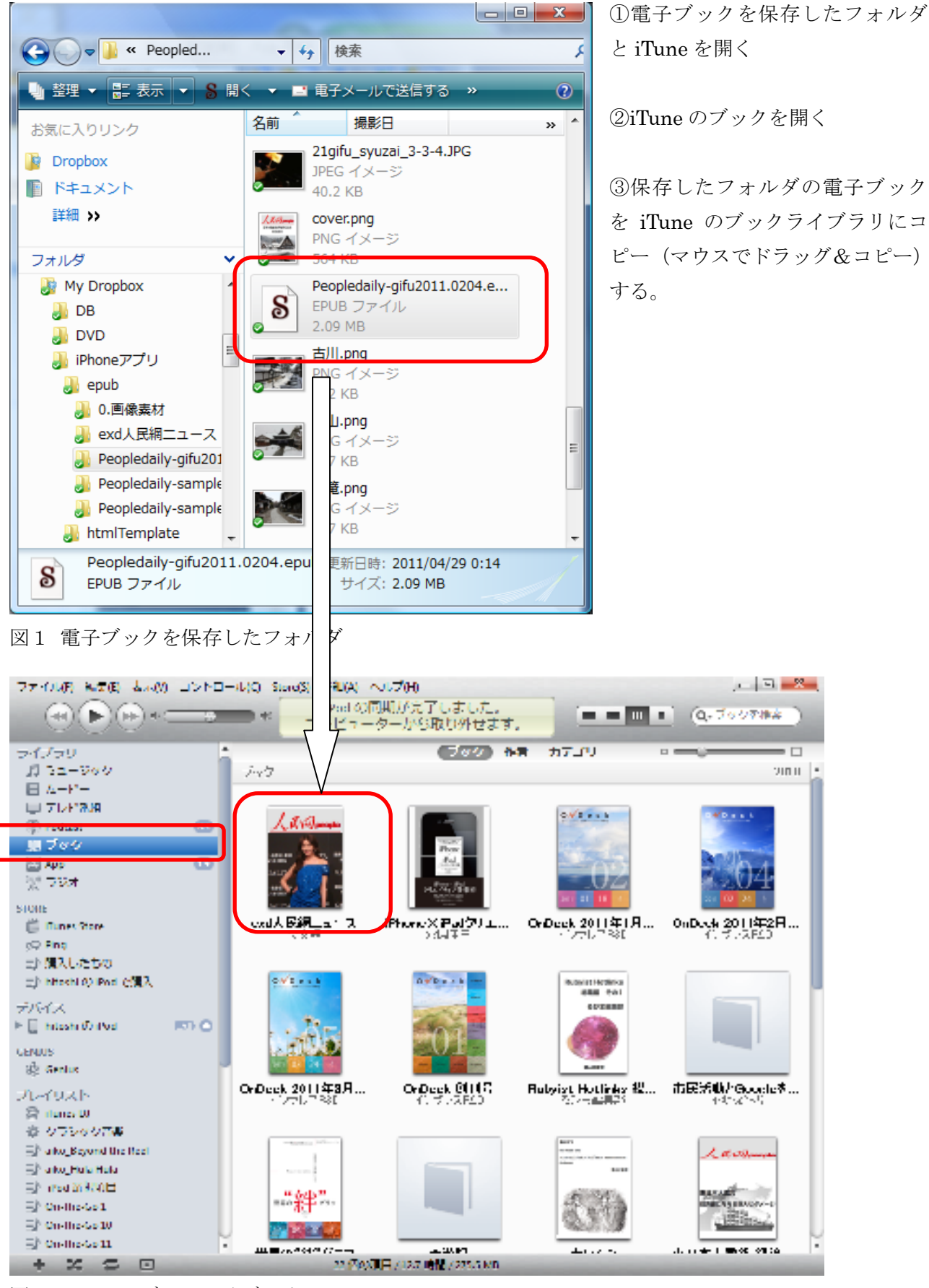

図2 iTune のブックライブラリ

2. 雷子ブックを iPod/iPhone にコピーする

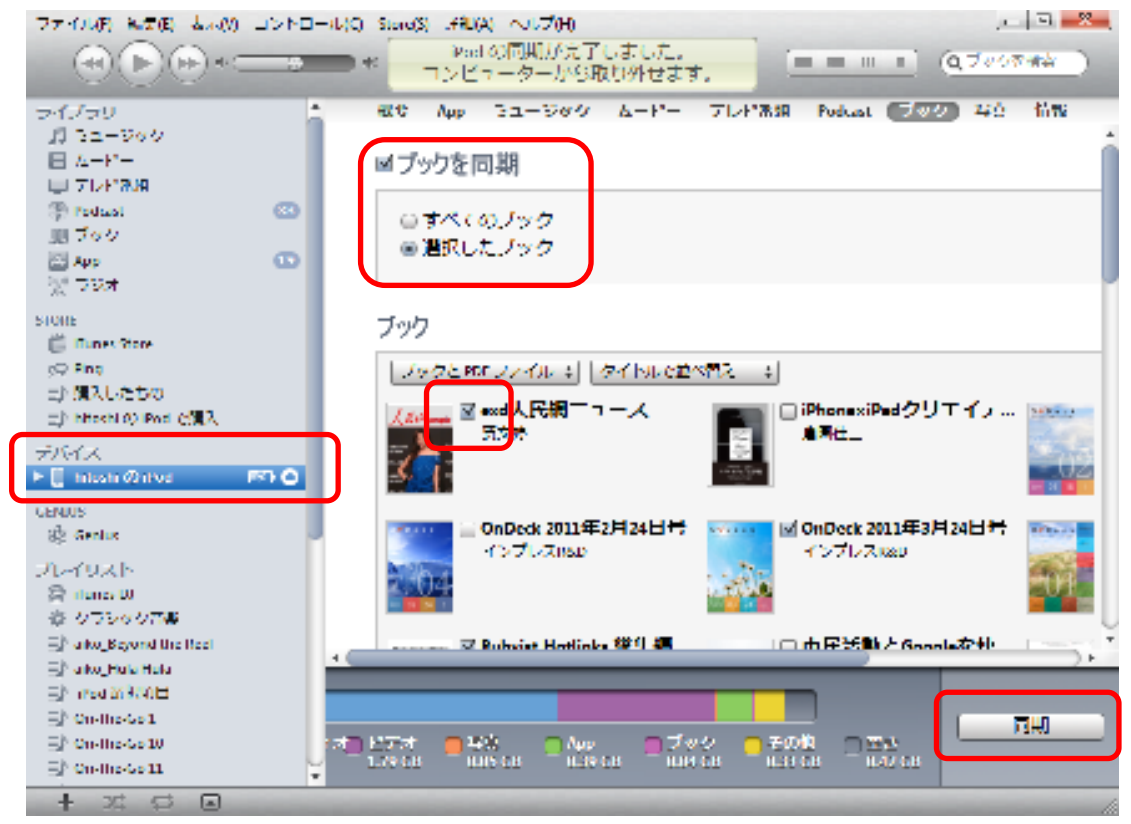

- 図3 iTune のデバイス
- ① iTune のデバイスの[所有者名]の iPod/iPhone を開く
- ② ブックを同期、選択したブックをチェックする
- ③ 読み込みたい電子ブックをチェックする
- ④ 同期ボタンを押す

## 4.iPhone/iPod touch で電子ブックを読む

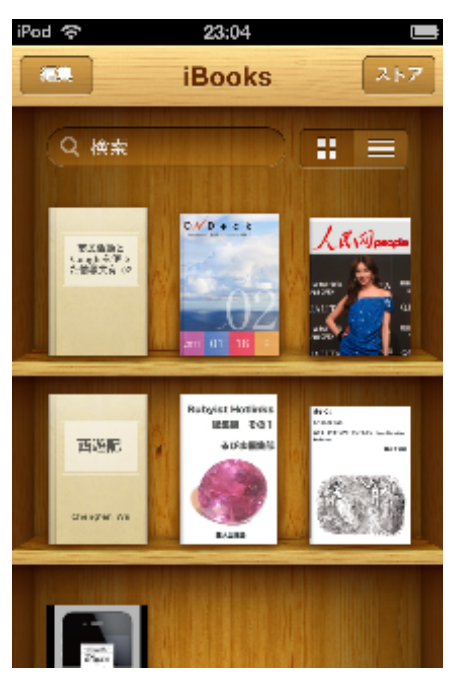

## **□** ①iPhone/iPod touch で iBook を起動する

 ライブラリ画面に電子ブックが表示される ②これで電子ブックを開くことができます。

注:iBook はアップル社のサイトから 0 円で購入できます。

図4 iPhone/iPod Touch の iBook のライブラリ